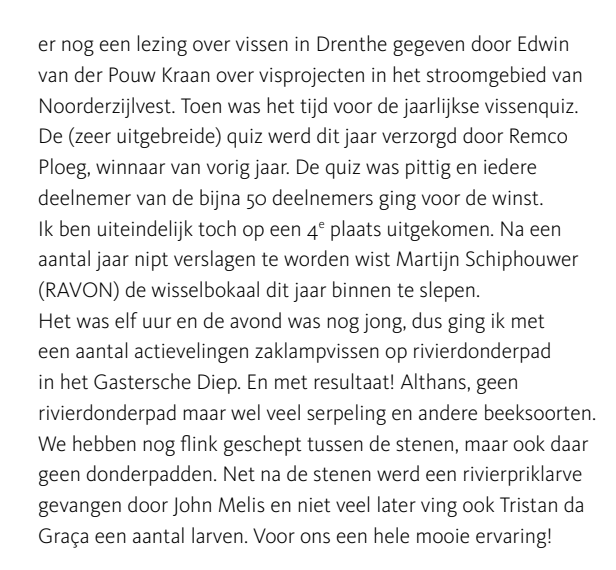

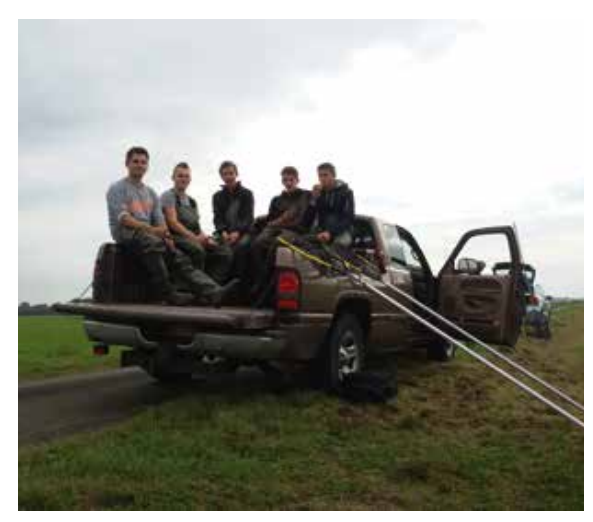

**Hangjeugd tijdens pauze in de auto van vader Jos Beers. (Foto: Martijn Schiphouwer)** 

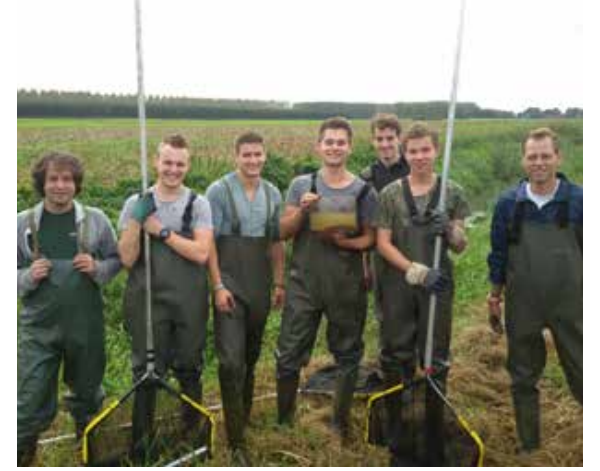

**Klaar om te gaan scheppen naar grote modderkruiper in de Veenwijken. (Foto: Martijn Schiphouwer)**

#### **Zondag 2 oktober**

Vandaag kon er hoofdzakelijk gekozen worden voor de zegenvisserij in diverse beken en natuurgebieden. Arthur de Bruin (RAVON) vertelde wat over de verschillende beken en de groepen werden ingedeeld. We konden kiezen tussen vissen in Waterbergingsgebied Marumerlage en het Dwarsdiep, winde in de Hunze, en zoeken naar een nieuwe serpelingpopulatie in de Hunze. Zelf ging ik met de jongens op pad naar een aantal kleine sloten rondom het Zuidlaardermeer voor allerlei vissoorten. Er werd onder andere zeelt, pos, baars, kolblei en brasem gevangen. Later die dag voegde mijn groep zich samen met de groep van Arthur en voerden we een paar zegentrekken uit in een beek met als resultaat twee grote brasems, een karper en een snoek van ongeveer 60 centimeter. Daarna werd de dag afgesloten met een nabespreking, inpakken en helaas weer terug naar huis.

Het was een gezellig weekend, ik kijk alweer uit naar volgend jaar!

#### Jelle Wissink

# Gebruikertips NEM Meetnet Amfibieënportaal

Het NEM Meetnet Amfibieënportaal (**http://amfibieen. meetnetportaal.nl**) functioneert al enkele seizoenen naar behoren. Alle kinderziekten zijn verholpen en de meeste waarnemers die amfibieën monitoren volgens de oude meetnetmethode met vaste wateren gebruiken het zelfstandig. Wel zijn er enkele functionaliteiten om onder de aandacht te brengen.

#### **Detailwaarnemingen**

Vroeger was het doorgeven van een aantalsklassen per soort per bezoek afdoende, maar tegenwoordig zijn het de detailgegevens waarmee trend worden berekend. Deze details zijn in te voeren door eerst een presentieklasse aan te klikken of de soort 1) weinig voorkomt, 2) algemeen voorkomt, of 3) zeer algemeen voorkomt.

onderzoek Reptielen en Amfibieën | Meetnet Beek- en Poldervissen | Meetnet Reptielen | Meetnet Amfibieën

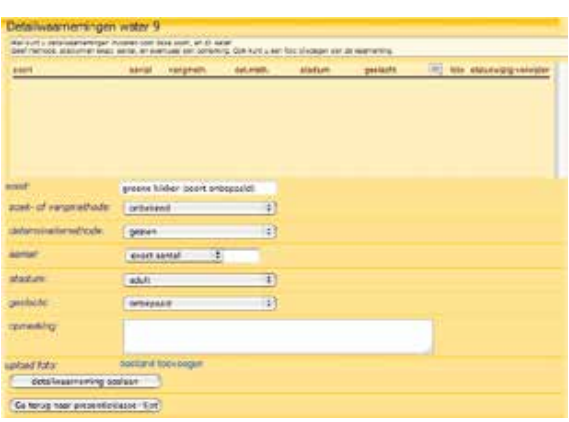

Na de keuze van de klasse verschijnt er in de kolom "details" een wit "wolkje". Door op het wolkje te klikken opent zich een nieuw menu waarin de details kunnen worden verwerkt. Per soort is aan te geven wat er precies is waargenomen: of het om adulte dieren gaat die zijn gevangen met schepnet, of dat het een zichtwaarneming was, en natuurlijk hoeveel exemplaren het er waren. Als er verschillende stadia zijn waargenomen kan dat in dit menu ook worden aangegeven. Tot slot zijn ook de oto's van de waarnemingen toe te voegen.

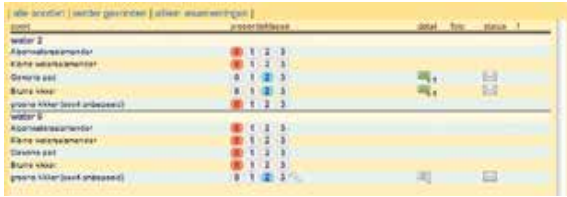

Als dit ingevuld is kun je op de onderste knop klikken "ga terug naar presentieklasse-lijst". Door bovenin op "eerder gevonden" of "alleen waarnemingen" te klikken kleurt het wolkje groen als er details zijn verwerkt. Het getal bij het groene wokje geeft aan hoeveel regels met details per soort zijn ingevoerd.

#### **Bezoek en jaar gereed**

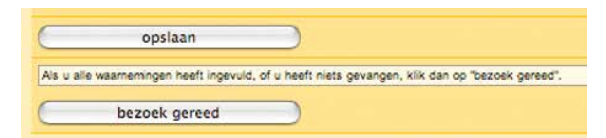

Na het verwerken van de waarnemingen is het verstandig om nog eens te klikken op "alleen waarnemingen". In één oogopslag zie je welke soorten er zijn doorgegeven en of er details zijn verwerkt (groen gekleurd). Als dit correct is moet onder aan de pagina de knop "bezoek gereed" worden gebruikt. Nu krijgt de datum in de jaarmap een groen vinkje. De coördinator van het Meetnet weet nu dat de waarnemer alles verwerkt heeft. Mocht er alsnog iets gewijzigd moeten worden kan dat door

op de datum te gaan staan en de functie in de linkerkolom te gebruiken "bezoek heropenen".

Dit geldt ook voor het afsluiten van een jaar. Als alle tellingen zijn verwerkt kan de waarnemer het jaar op gereed zetten met de functie "jaar sluiten / heropenen". Nu krijgt het jaar een groen vinkje en weet de coördinator dat het seizoen is afgerond. Na levering van de data aan het CBS zet de coördinator het jaar op slot en is het niet meer mogelijk zelfstandig wijzigingen door te voeren.

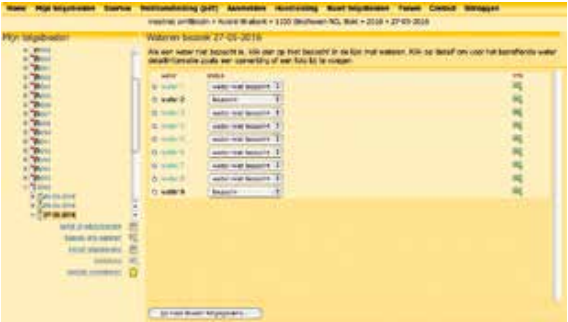

### **Bezoekinfo wateren**

Het kan om verschillende reden gebeuren dat niet alle wateren tijdens een ronde bezocht worden. Van groot belang is dit ook aan te geven met de functie "bezoek-info wateren". Anders interpreteren we het dat het water wel bezocht is maar dat er geen amfibieën zijn waargenomen (een zogenaamde nulwaarneming). Deze optie verschijnt al na het invullen van de datum, tijd en andere parameters, of door de link in de linker kolom te gebruiken. De lijst aan wateren verschijnt en met één klik is aan te geven dat een water niet is bezocht.

#### **Nieuwe soort in watertje?**

Het invoerscherm staat standaard op "eerder gevonden" soorten. Dus per water is te zien welke soorten er voorgaande jaren zijn waargenomen. Het kan natuurlijk voorkomen dat een soort nieuw verschijnt in een watertje. Om een soort dan toe te voegen moet er geklikt worden op "alle soorten". Nu verschijnt de gehele lijst van de in Nederland voorkomende amfibiesoorten per water en is het mogelijk een klasse aan te klikken voor de nieuw waargenomen soort. En is het mogelijk een klasse aan te klikken en details door te geven voor de nieuw waargenomen soort.

Op de RAVON website staat een uitgebreide handleiding met meer functionaliteiten van het portaal. Ga hiervoor naar: **www.ravon.nl** > RAVON Actief > Veldonderzoek (NEM) > NEM Amfibieën > Aantalsmonitoring amfibieën > Handleiding invoerportaal

## Edo Goverse

Nationaal coördinator Meetnet Amfibieën